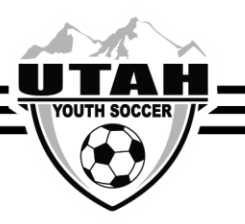

Cómo Registrar como Arbitro

Despues de haber tomado y pasado el curso de certificación de los árbitros, tiene que:

- 1. Crear una cuenta de Arbiter Pay
- 2. Registrar como arbitro por medio de Utah Youth Soccer Association

Cómo Crear una Cuenta de Arbiter

Ir a www.refpay.com

1. Haga clic en la opción "Sign up Today" situado en la esquina alta derecha de la pagina

2. Seleccione "Sports Official" como la cuenta de "Type of User"

3. Siga las instrucciones paso por paso para acabar su cuenta

\* Por Favor escriba su Arbiter Ref Pay Username y Numero de Cuenta para que los pueda entrar

cuando esté registrando como arbitro por medio de Utah Youth Soccer Association

Cómo Registrar como Arbitro por medio de Utah Youth Soccer Association

Ir a www.uysa-referee.sportsaffinity.com

Haga clic en "Begin Registration

Por la izquierda abajo de "Select registration type(s)" seleccione la caja que dice "Referee Registration"

\* Si usted o la persona que está registrando es: un jugador ya o ha jugado en el pasado, un entrenador

o ha entrenado en el pasado, una padre de un jugador, o ya tiene una cuenta de UYSA. NO HAGA una

nueva cuenta. Use su cuenta que está hecho. (por los niños será la cuenta de sus padres)

- 1. Ponga su UYSA username y contraseña (en el medio de la pagina)
- 2. Haga clic del botón "Login"

La información de su familia va a aparecer

- 3. Haga clic del botón "Continue"
- La información de su familia va a aparecer otra vez

4. Haga clic del botón "Register" al derecha de la persona que está registrando como arbitro

5. Verifique que la dirección, numero del teléfono, y email están correctos. Si no están correctos, cambia la

información. Baja la pagina a "Referee Additional Information" y haga clic

onga la información requerida

\* Favor de poner la información de su Arbiter Username y Arbiter Numero de Cuenta correctamente. Su

Arbiter Numero de Cuenta es un numero de diez dígitos. Si no les ponga correctamente su Arbiter

Username y Numero de Cuenta, no va a recibir pago.

7. Acepte la ELA "Parent Code of Conduct"

8. Cierre la sesión

¿Qué Mas?

1. Favor de mandar un email a uysarr@gmail.com

Incluye el nombre del arbitro y pida permiso a ser aceptado al UYSA Referee Pool.

Le mandaremos un email por atrás a usted con el username y contraseña por la nueva cuenta del

arbitro.

2. Ir a www.utahsoccerreffs.com, en el menu a la izquierda y seleccione "Assignors" (Arbitros puedan

contactar a mas que un assignor.)

Mande su información del contacto (nombre, email, y numero de teléfono) El Assignor será la person

que le va a dar partidos a usted.

La liga UYSA de primavera empieza la tercera fin de semana del Marzo y termina en Mayo

La liga UYSA de otoño empieza la cuarta fin de semana del Agosto y termina en Octubre.

Para arbitrar torneos, favor de contactar el torneo directamente Tournament Schedule

El assignor le va a contactar a usted, dos semanas ante de la empieza de la liga. Si no le ha contactado a

usted, contacta a su assignor otra vez.

Si tiene preguntas llama la oficina de UYSA 801-307-5150.